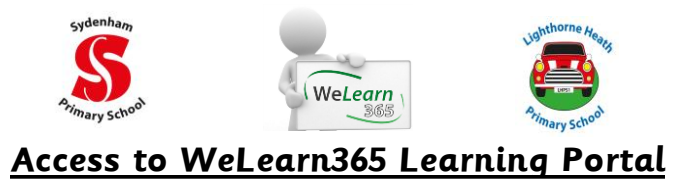

The WeLearn365 Learning Portal will provide a vital channel of communication to your child's teacher, as well as access to a wide range of learning resources. Below is a step by step guide to access your child's WeLearn365 learning portal. They will need their **username** and **password** to access this. They should have been given this by their class teacher.

Step 1:

Please go onto your preferred search engine and type in 'welearn365' and press enter.

Please click on the first result titled 'WeLearn365 Home Page'.

Q welearn365

Google

Ų.

Step 2:

On the next page you need to find the 'Sydenham Primary School' link from the drop down menu and click on 'go'.

**It will then ask you for the login details. Your child should already know their login details, however their class teacher will confirm it over the next few days.**

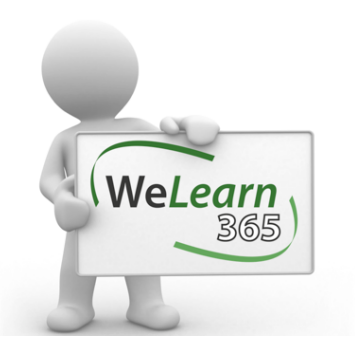

Studiev Community Infant School Sydenham Primary School<br>Tanworth in Arden Primary School Telford Infant School Telford Junior School<br>Temple Grafton C of E Primary School<br>Temple Herdewyke Primary School<br>The Canons Primary School<br>The Dassett C of E Primary School<br>The Fencumbe C of E Primary School<br>The Nethersole C of E Primary School Thomas Jolyffe Primary School Choose your school and click Go  $Gol$ 

Stratford-Upon-Avon Primary School

**ICTDS Training and Services Website** Self-service Password Portal

## Step 3:

You are now logged into the school's WeLearn365 portal.

From here you can access your emails by clicking on this link.

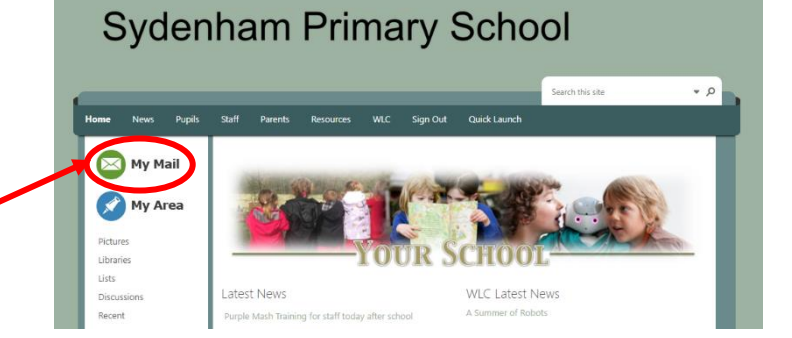

## **Access to Purple Mash**

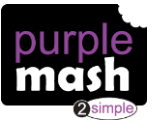

Purple Mash is a fantastic learning resource that can be find through your child's WeLearn365 learning portal. You child's teacher may set your child set tasks to complete, so please ensure that your child is checking every day.

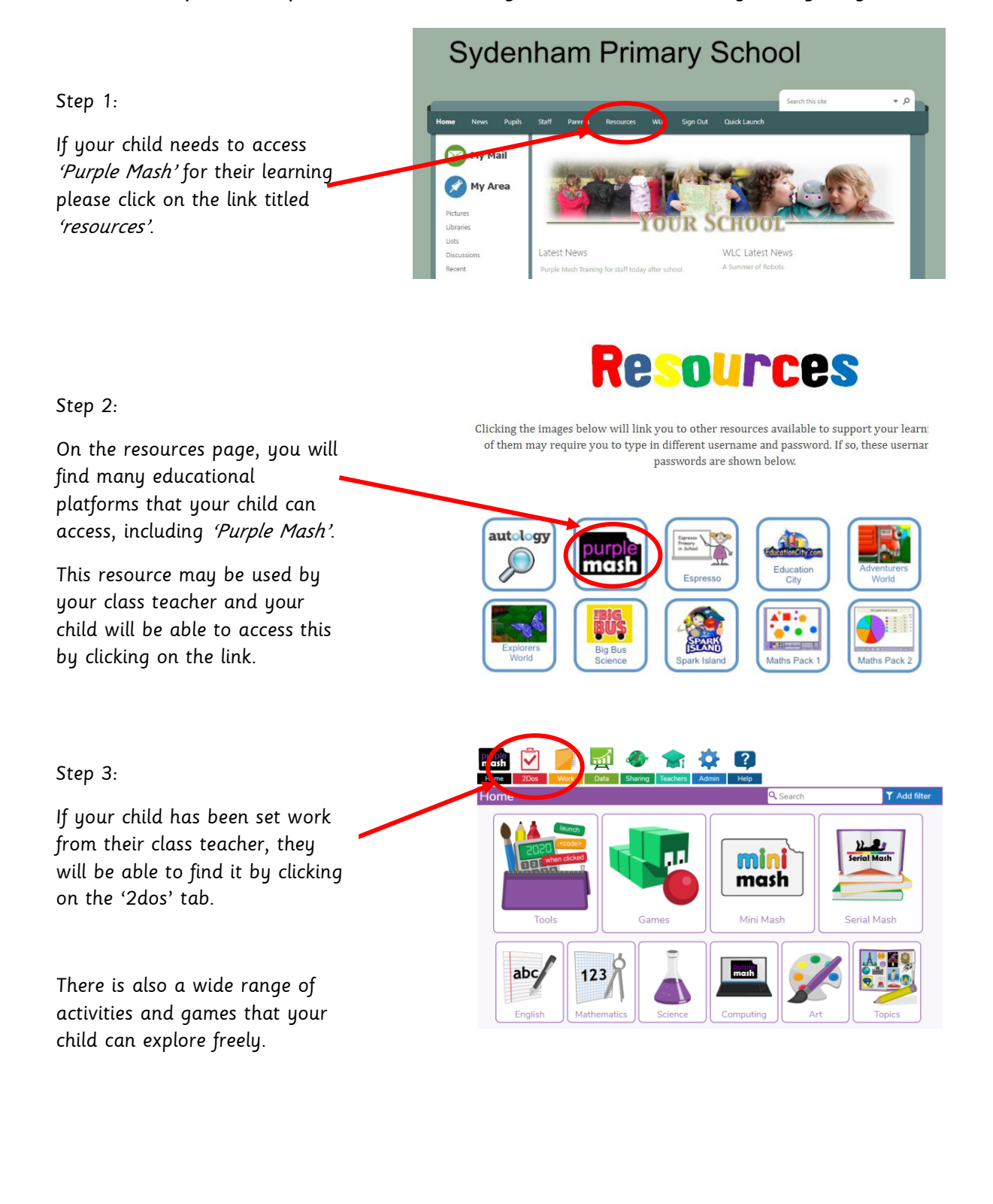

## **Access to Discovery Education Espresso**

## **DISCOVERY**

Discovery Education offers a range of services and opportunities for schools to meet the needs of students in the digital age. It also includes award-winning digital content, interactive lessons and virtual experiences. Your child's teacher may set you work through Discovery Education Espresso, however your child is welcome to explore all that this website has to offer!

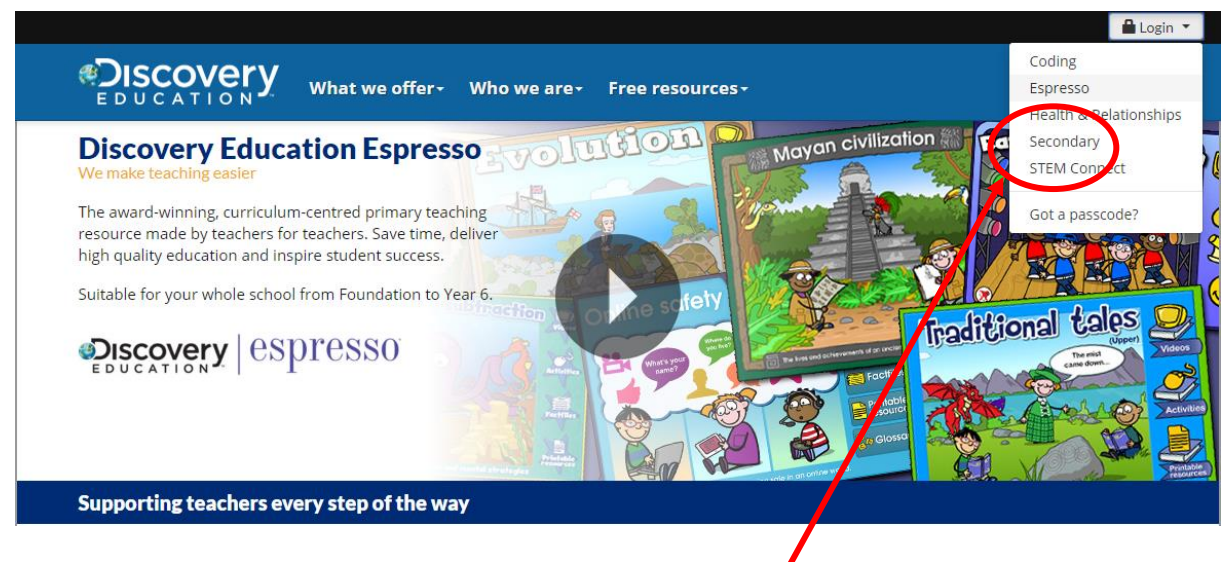

Step 1:

Please go to the website: **[www.discoveryeducation.co.uk](http://www.discoveryeducation.co.uk/)**. Click on 'Login', which is located in the **top right** of the screen Click on 'Espresso'.

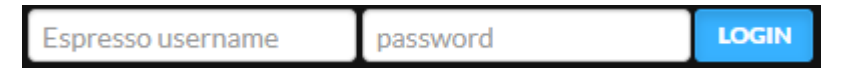

Step 2:

This bar will appear at the top of your screen. Please enter the following details:

**Username:** student29728

**Password:** Sydenham

(Please note that these details **are case sensitive**)

Step 3:

Now you are logged into Discovery Education Espresso!

From here you can access a range of learning texts, videos, games and activities. Your child's teacher may provide specific learning resources from this website, however your child is free to explore at their leisure.